#### Video Conferencing Guidelines for Teams

To prepare for your virtual meetings between the team and the school, please:

- Assure that the technology being used and internet is set up and working properly
- Assure that your devices are charged
- Dress for business
- Find a room that is quiet and free from distractions
- Make sure Zoom is installed and able to launch
- Login at designated time and be aware of any time zone differences

Below are some additional guidelines to follow while the meeting is taking place:

- Mute your microphone upon entry and while not speaking. Remember to unmute when you wish to speak.
- Earphones/buds may be helpful if your computer volume does not seem loud enough
- Stay seated and present during the meeting; if you have to leave, please excuse yourself
- Please refrain from eating during the meeting
- Avoid multitasking during the meeting

## Troubleshooting

Please refer to the Zoom website for any issues you may be having: http://support.zoom.us/hc/en-us/articles/206618765-Zoom-Video-Tutorials

## **Tips for Joining the Team Meetings**

Here is a helpful video on logging into Zoom: https://www.youtube.com/watch?v=vFhAEoCF7jg&feature=youtu.be

## **Connecting Computer Audio:**

- 1. Join the Zoom meeting.
- 2. You will be prompted to join the audio automatically.
  - a. If this prompt does not appear, click "Join Audio" in the meeting controls.

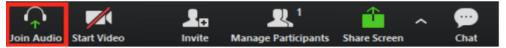

3. Under the Computer Audio tab, click Join with Computer Audio

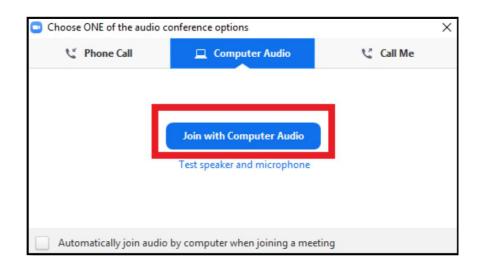

Here is a helpful video on how to test your computer audio: https://www.youtube.com/watch?v=HqncX7RE0wM&feature=youtu.be

## Identify Yourself and Display your Name and Role on the Screen (Rename):

Please display your first name, last name, and role (MSA Team Member, MSA Chair) on your screen by doing the following:

1. Click "Participant" icon

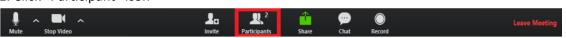

2. Hover over your name and click "Rename" to change your screen name displayed to other participants.

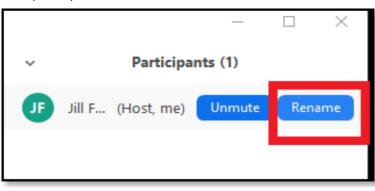

#### Mute/Unmute:

To avoid audio echo, please mute yourself upon entry and when you are not speaking by clicking on the Mute/Microphone icon:

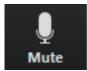

#### **Gallery View:**

It is recommended that all users switch their video layout from Active Speaker to Gallery view to view all participants on a single screen by clicking "Gallery View" in the top-right corner.

# Joining Meeting Audio by Phone (only if experiencing technical difficulties with computer microphone):

If you are experiencing technical difficulties with your computer audio, you may use your phone audio by doing the following:

- 1. Join the Zoom meeting.
- 2. You will be prompted to join the audio automatically

a. if this prompt does not appear or you close out of it, click Join Audio in the meeting controls.

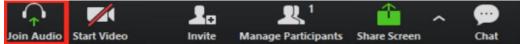

3. Click the "Phone Call" tab

| Choose ONE of the audio of the audio of t | conference options          | ×              |  |  |  |  |  |
|----------------------------------------------------------------------------------------------------|-----------------------------|----------------|--|--|--|--|--|
| 📞 Phone Cal                                                                                                    |                             | Computer Audio |  |  |  |  |  |
|                                                                                                    |                             |                |  |  |  |  |  |
|                                                                                                    |                             |                |  |  |  |  |  |
|                                                                                                    | Join with Computer Audio    |                |  |  |  |  |  |
|                                                                                                    | Test speaker and microphone |                |  |  |  |  |  |
|                                                                                                    |                             |                |  |  |  |  |  |
|                                                                                                    |                             |                |  |  |  |  |  |
| Automatically join audio by computer when joining a meeting                                                                                                    |                             |                |  |  |  |  |  |

4. Select the country you're calling from in the flag drop-down menu.

| Choose ONE of the audio conference options |                                                                      |  |  |  |
|--------------------------------------------|----------------------------------------------------------------------|--|--|--|
| 😢 Phone Call                               | 💻 Computer Audio                                                     |  |  |  |
|                                            | +1 646 876 9923<br>+1 669 900 6833<br>+1 408 638 0968<br>352 826 365 |  |  |  |
| Participant ID:                            | 15                                                                   |  |  |  |
| (                                          | Done                                                                 |  |  |  |

- 5. Call one of the numbers provided.
- 6. Enter your meeting ID followed by #
- 7. Enter your participant ID followed by #

If you joined computer audio automatically, you can leave the computer audio and join by phone.

1. Click the arrow next to Mute/Unmute

|    | Mute                          | La<br>Invite | Aanage Participants        | Share Screet | ^ | geo<br>Chat | Record | CC<br>Closed Captio | n Breakout Rooms | •••         | End Meeting |
|----|-------------------------------|--------------|----------------------------|--------------|---|-------------|--------|---------------------|------------------|-------------|-------------|
| 2. | 2. Click Leave Computer Audio |              |                            |              |   |             |        |                     |                  |             |             |
| 3. | Click Join Audio              |              |                            |              |   |             |        |                     |                  |             |             |
|    | Join Audio Start Video        |              | L 1<br>Manage Participants |              | ^ | çee<br>Chat | Record | CC                  | Breakout Rooms   | •••<br>More | End Meeting |

Scheduling Meetings Using Zoom (for Team Chair/Technology Coordinator) Please refer to the video and helpful tips here for scheduling a meeting: https://support.zoom.us/hc/en-us/articles/201362413-Scheduling-meetings 1. After signing into the Zoom account, select "Meetings" on the sidebar menu

| ZOOM SOLUTIONS - PLANS | 5 & PRICING CONTACT SALES | SCHEDUL                                | SCHEDULE A MEETING JOIN A MEETING HOST A MEETING + |                      |  |  |
|------------------------|---------------------------|----------------------------------------|----------------------------------------------------|----------------------|--|--|
| PERSONAL Profile       | Upcoming Meetings         | Previous Meetings<br>Meeting Templates | Personal Meeting Room                              | Get Training         |  |  |
| Meetings<br>Webinars   | Schedule a New Meeting    |                                        | ① No Meeting Pass                                  | code or Waiting Room |  |  |
| Recordings<br>Settings | Start Time 😄              | Topic ¢                                | Meeting ID                                         |                      |  |  |

2. Click on the "Schedule a New Meeting" icon.

| ZOOM SOLUTIONS - PLAN | NS & PRICING CONTACT SALES | SCHEDULE A MEETING JOIN A MEETING HOST A MEETING -                                                 |
|-----------------------|----------------------------|----------------------------------------------------------------------------------------------------|
| Profile               | Schedule a Meeting         |                                                                                                    |
| Meetings              |                            | Turn Marine                                                                                        |
| Webinars              | Торіс                      | Team Meeting                                                                                       |
| Recordings            | Description (Optional)     | Enter your meeting description                                                                     |
| Settings              |                            |                                                                                                    |
| ADMIN                 | When                       | 07/28/2020 III 12:00 V PM V                                                                        |
| > User Management     | Duration                   |                                                                                                    |
| > Room Management     | Duration                   | 1 v hr 0 v min                                                                                     |
| > Account Management  | Time Zone                  | (GMT-4:00) Eastern Time (US and Canada)                                                            |
| > Advanced            |                            | Recurring meeting                                                                                  |
| Attend Live Training  | Registration               | Required                                                                                           |
| ZOOM SOLUTIONS - PLAN | NS & PRICING CONTACT SALES | SCHEDULE A MEETING JOIN A MEETING HOST A MEETING +                                                 |
|                       | Security                   | Passcode Waiting Room                                                                              |
|                       | Video                      | Host O on I off                                                                                    |
|                       |                            | Participant O on (e) off                                                                           |
|                       | Audio                      | <ul> <li>Telephone Computer Audio Both</li> <li>Dial from United States of America Edit</li> </ul> |
|                       | Meeting Options            | Enable join before host                                                                            |
|                       |                            | Mute participants upon entry                                                                       |
|                       |                            | Only authenticated users can join                                                                  |
|                       |                            | Record the meeting automatically                                                                   |

3. There will be a variety of options available for the meeting.

- 4. It is recommended that you select "On" for the Video Host and Participant section.
- 5. <u>No meeting should be recorded.</u>

6. Once the meeting is scheduled, the next page will give you an option to start the meeting, add the visit to your calendar, and give you the invite link as well as the ability to copy the invitation.

|                      | & PRICING CONTACT SALES | SCHEDULE A MEETING JOIN A MEETING HOST A MEETING -      |  |  |  |  |
|----------------------|-------------------------|---------------------------------------------------------|--|--|--|--|
| Profile              |                         | Start this Meeting                                      |  |  |  |  |
| Meetings             | Торіс                   | Team Meeting                                            |  |  |  |  |
| Webinars             | Time                    | Jul 28, 2020 12:00 PM Eastern Time (US and Canada)      |  |  |  |  |
| Recordings           |                         | Add to Google Calendar                                  |  |  |  |  |
| Settings             |                         | Yahoo Calendar                                          |  |  |  |  |
| ADMIN                | Meeting ID              | 854 3317 9114                                           |  |  |  |  |
| > User Management    | -                       |                                                         |  |  |  |  |
| > Room Management    | Security                | $\times$ Passcode $\times$ Waiting Room                 |  |  |  |  |
| > Account Management |                         |                                                         |  |  |  |  |
| > Advanced           | Invite Link             | https://us02web.zoom.us/j/85433179114 C Copy Invitation |  |  |  |  |
|                      | Video                   | Host Off                                                |  |  |  |  |
| Attend Live Training |                         | Participant Off                                         |  |  |  |  |
| Attend Live training | Audio                   | Telephone and Computer Audio                            |  |  |  |  |

7. Clicking on the meeting link will start the meeting. It is recommended that you share the meeting link/invitation by adding the link to your team schedule.